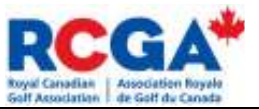

# RCGA Network Kiosk: Score Centre User Manual

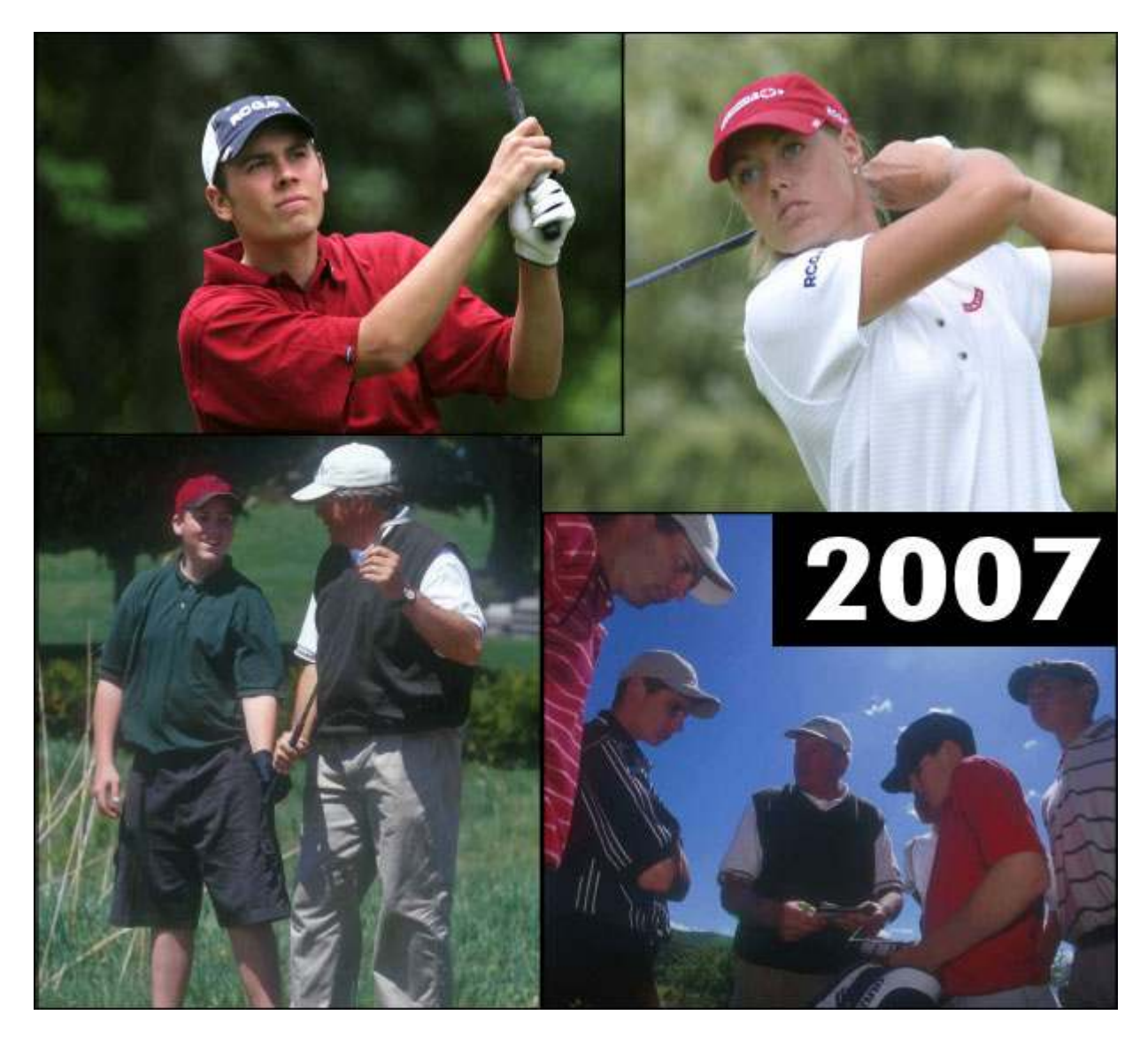

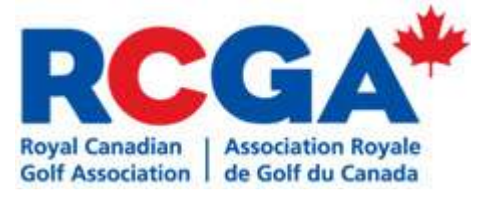

## KIOSK: SCORE CENTRE USER MANUAL

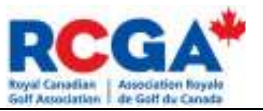

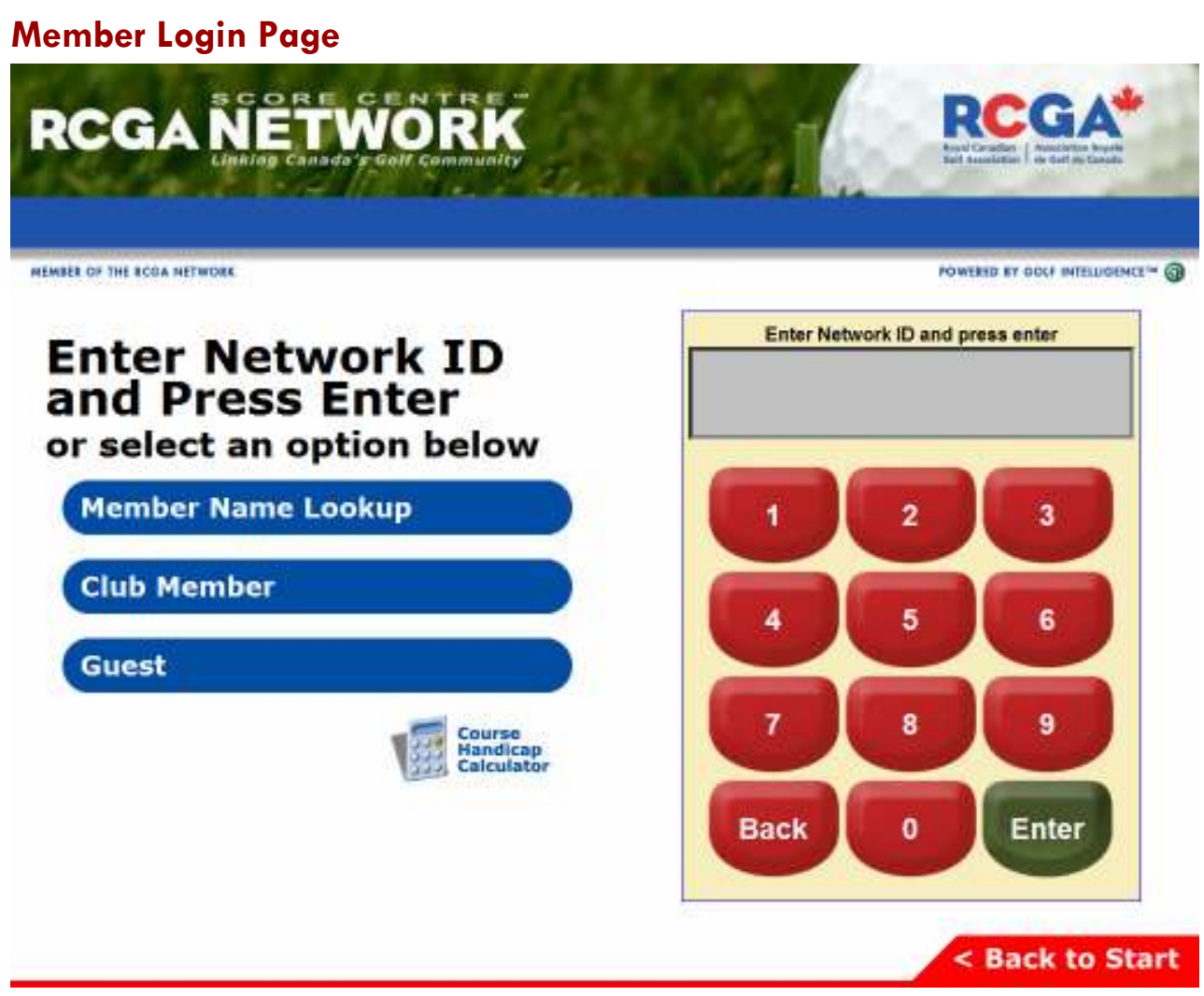

#### Steps for Login:

- 1. Enter your Network ID on the keypad in order to access your player homepage
- 2. Click Member Name Lookup to search for yourself if you do not wish to enter your Network ID
- 3. Click Club Member to search for yourself using your Local ID
- 4. Click Guest to allow a non-club member to enter a score using their Network ID

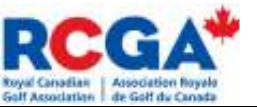

### 5. Click Back to Start to bring you back to the Member Login page

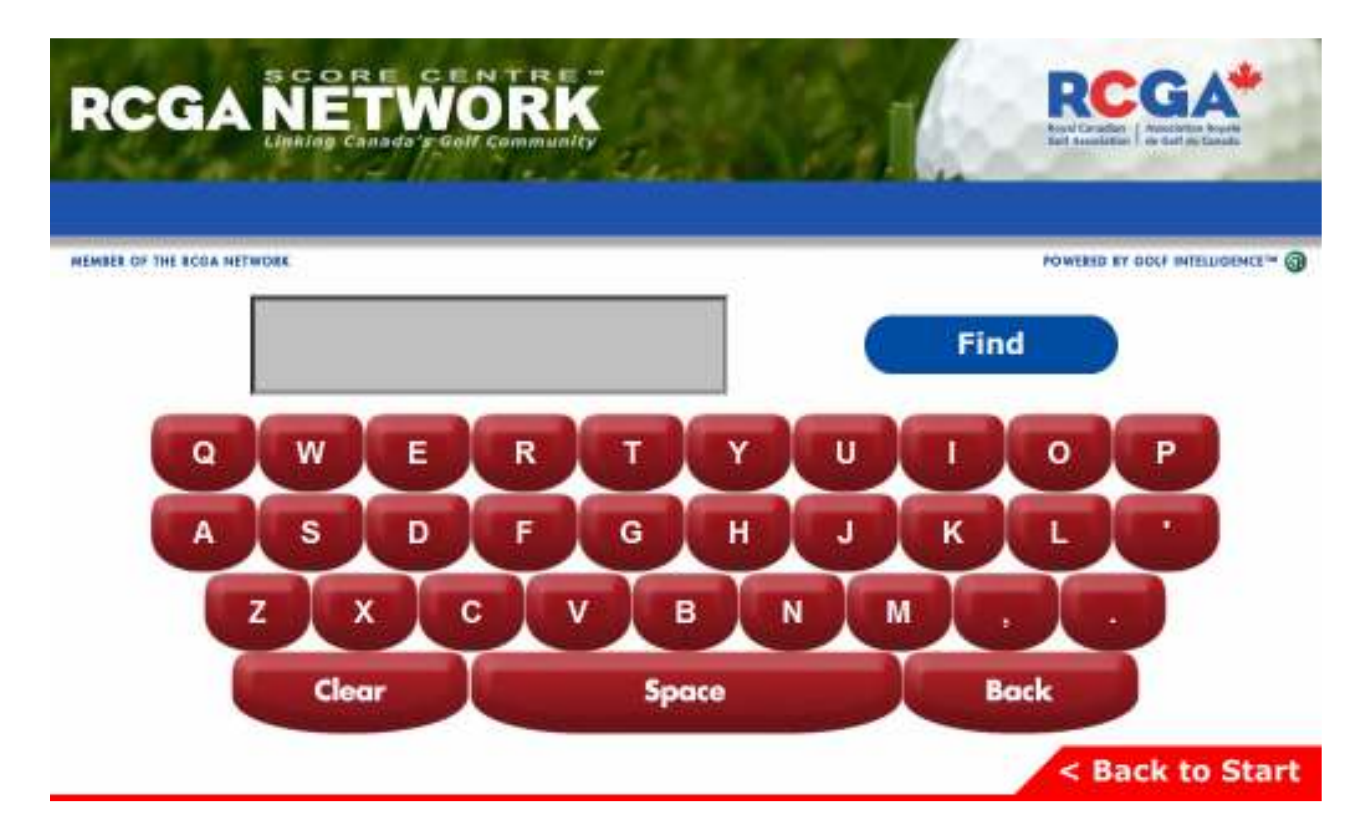

#### Member Name Lookup

Click the letters to search for members by last name.

You can also click Find without typing to view all of the members in your club.

### KIOSK: SCORE CENTRE USER MANUAL

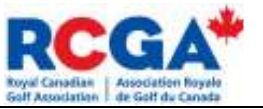

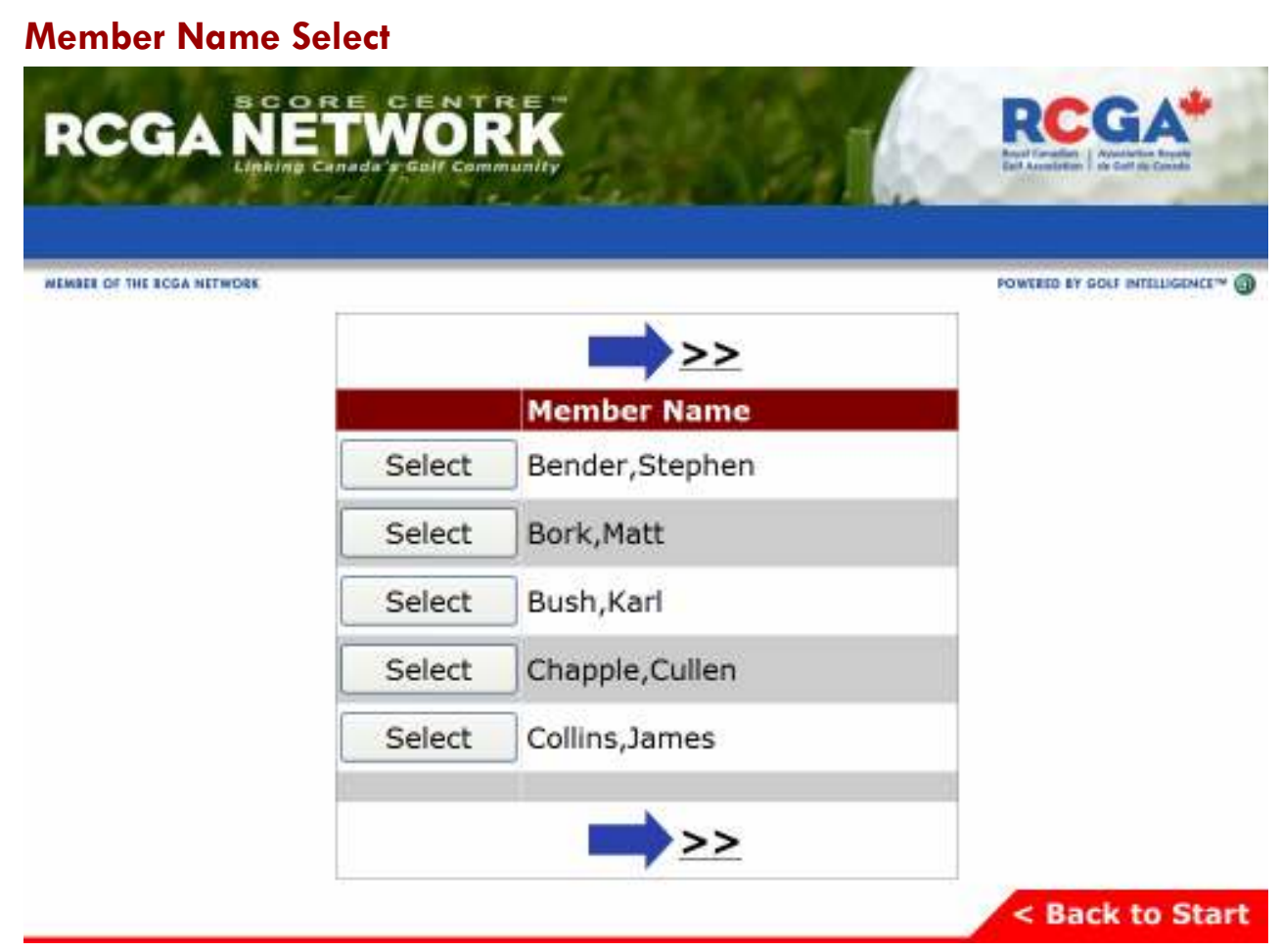

Touch the arrows to scroll to the next pages to locate the member you are looking for if they are not listed on the first screen. Once you have found the member you are looking for, click Select.

The Single Arrow moves one page at a time, the Double Arrow moves immediately to the last page.

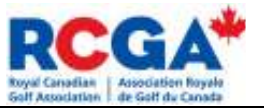

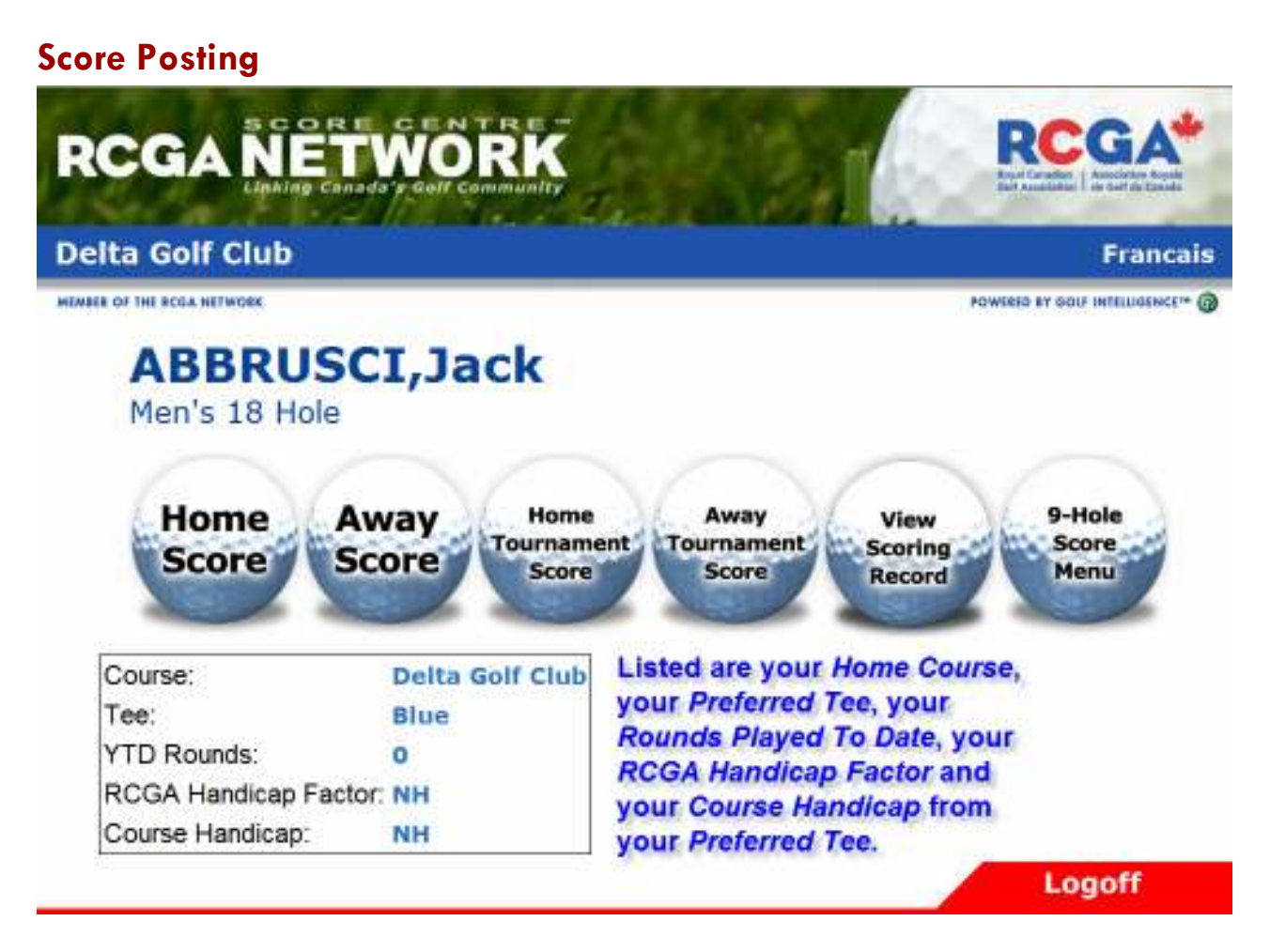

Once you have located the member you can begin to post a score. You can choose between a Home Score, Away Score, Home Tournament Score and Away Tournament Score. You can also view your entire Scoring Record, and access the 9-Hole Score Menu to post 9-hole scores.

\*\*To change your Preferred tee, click the...

If you would like to log off of the kiosk at any time, click the Logoff button on the bottom right side of the screen.

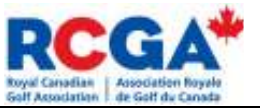

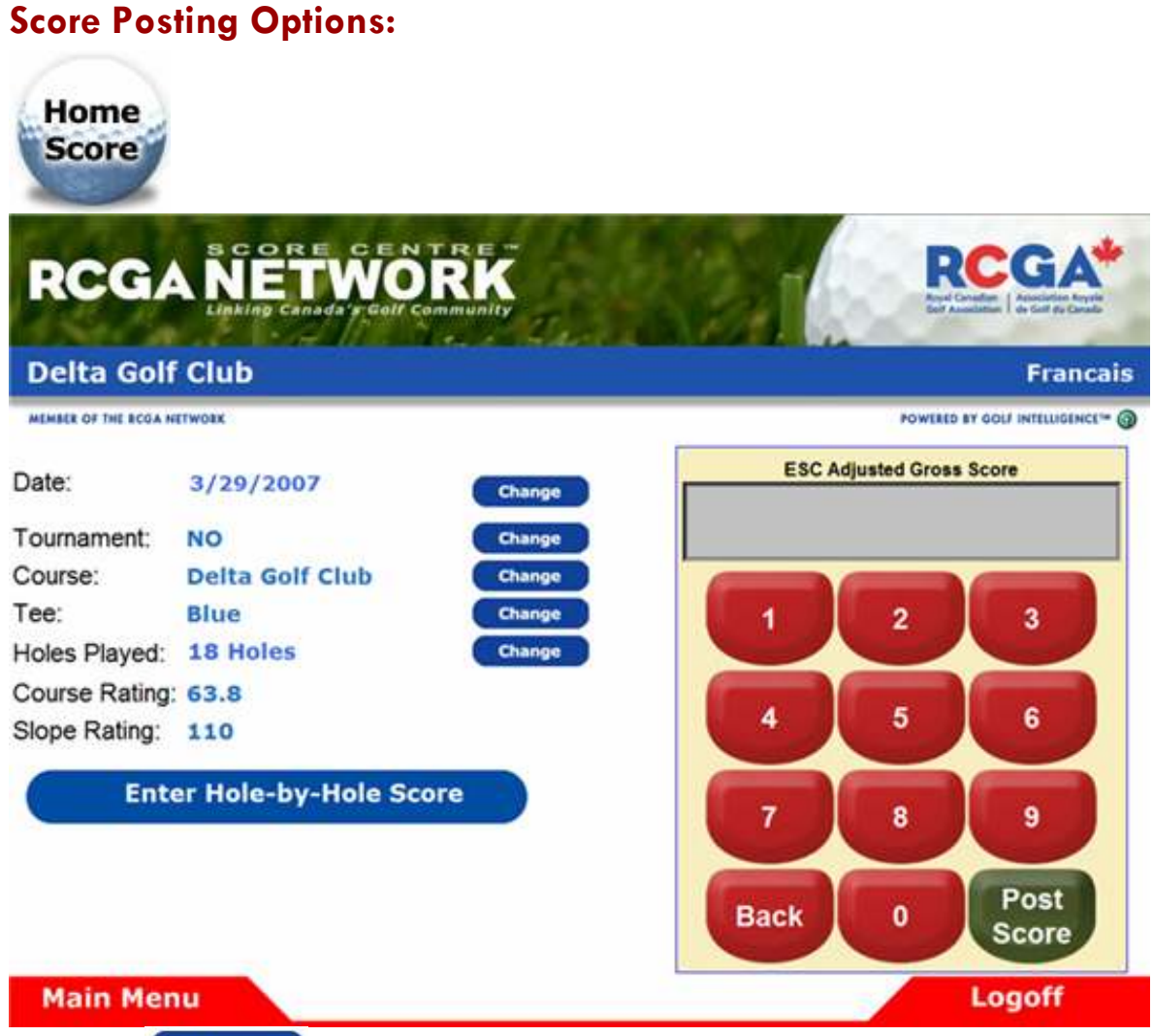

Use the **Change** button to edit the date of your round, whether the score is a Tournament score, the course where the round was played, and the tee that was played. The Course Rating and Slope Rating will adjust automatically depending on which tee is selected.

Enter your score as an Equitable Stroke Control (ESC) Adjusted Gross Score and then click Post Score.

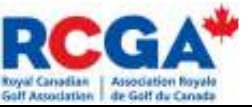

This is the score confirmation screen you will see after posting your score. This will verify all of the information of your score. Clicking Accept will post this score to your scoring record.

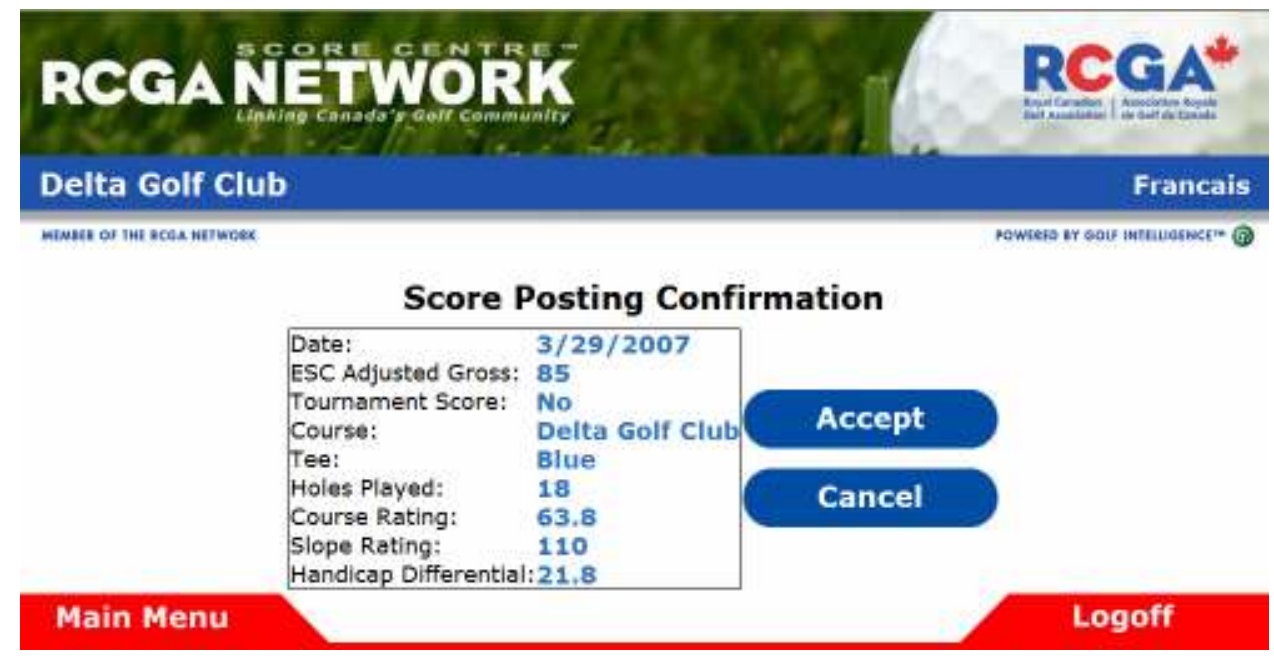

You can also click **the Enter Hole-by-Hole Score** to enter your score hole-byhole:

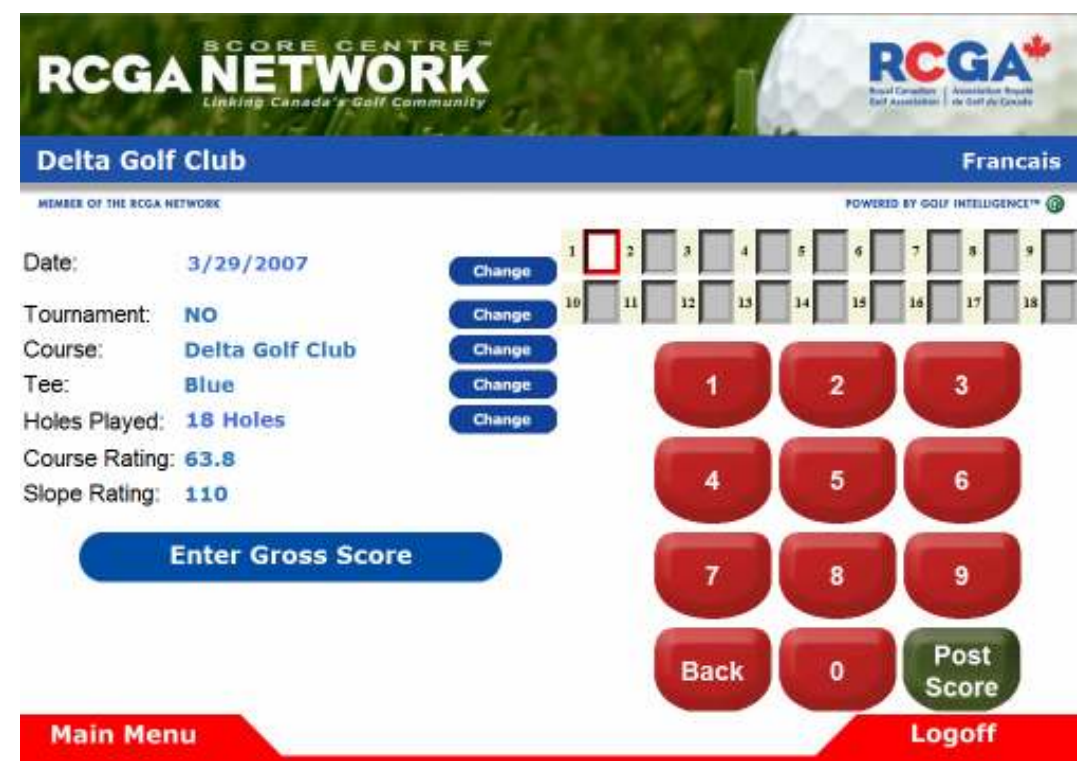

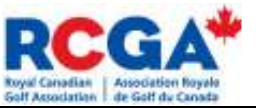

Entering a hole score between 2 and 9 will automatically move the cursor forward to the next hole played. To enter a Hole in One, enter the score as 01. You can also move to the next hole by clicking that particular box.

When entering a Hole-by-Hole score, post your Gross Score for each hole, as the system automatically calculates ESC for you.

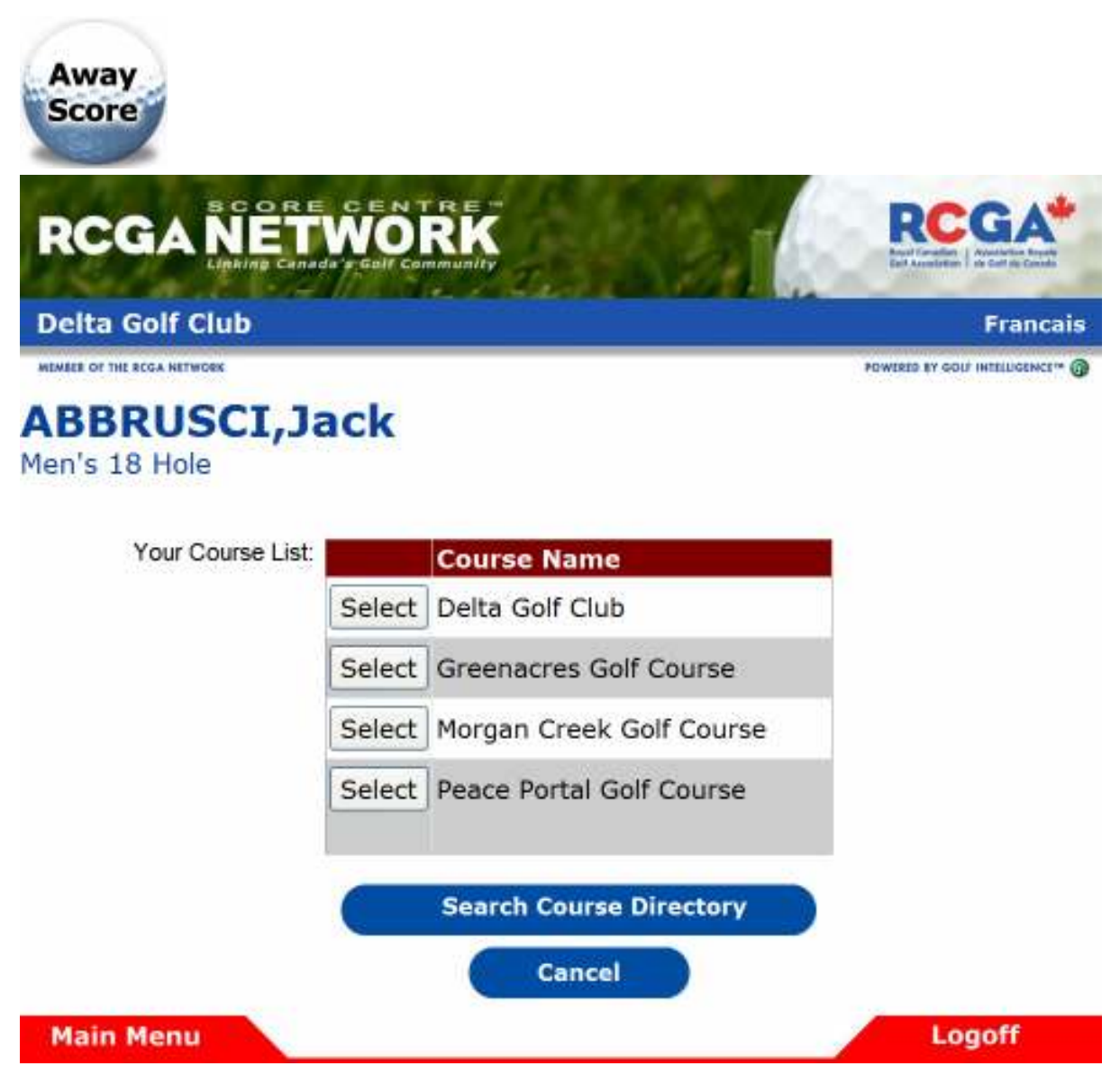

When entering an Away Score you must first select the course where the round was played by clicking on Search Course Directory.

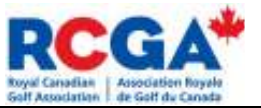

#### The next screen you will see allows you to select the tee played:

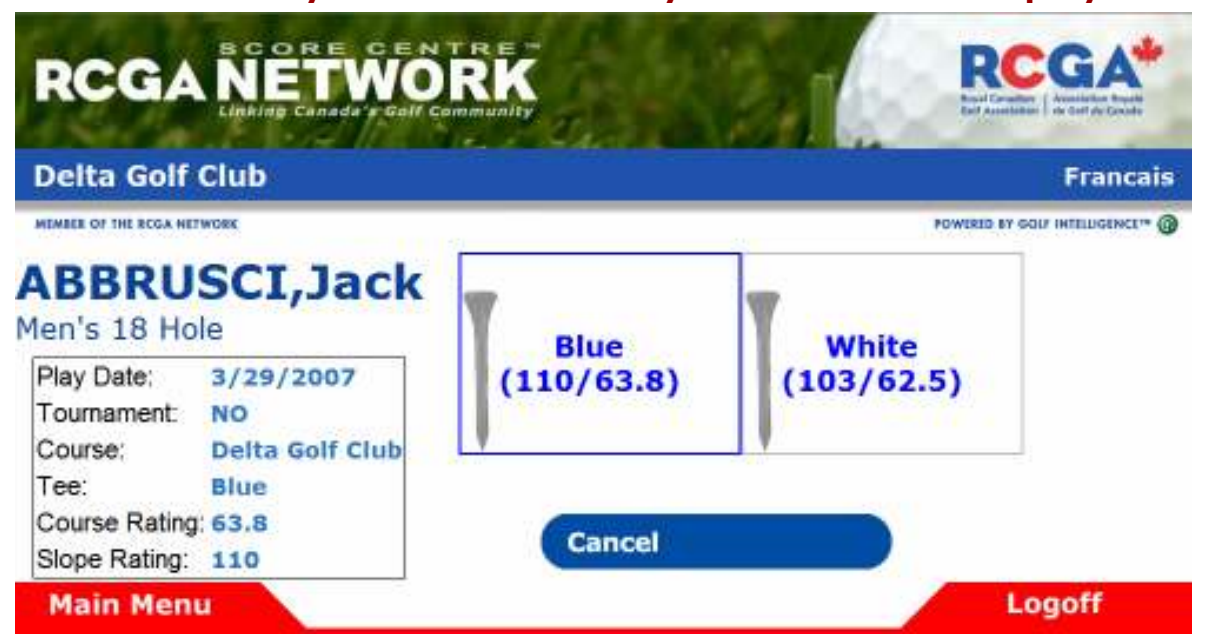

#### Click on the tee you played. You will then be brought to the score posting screen:

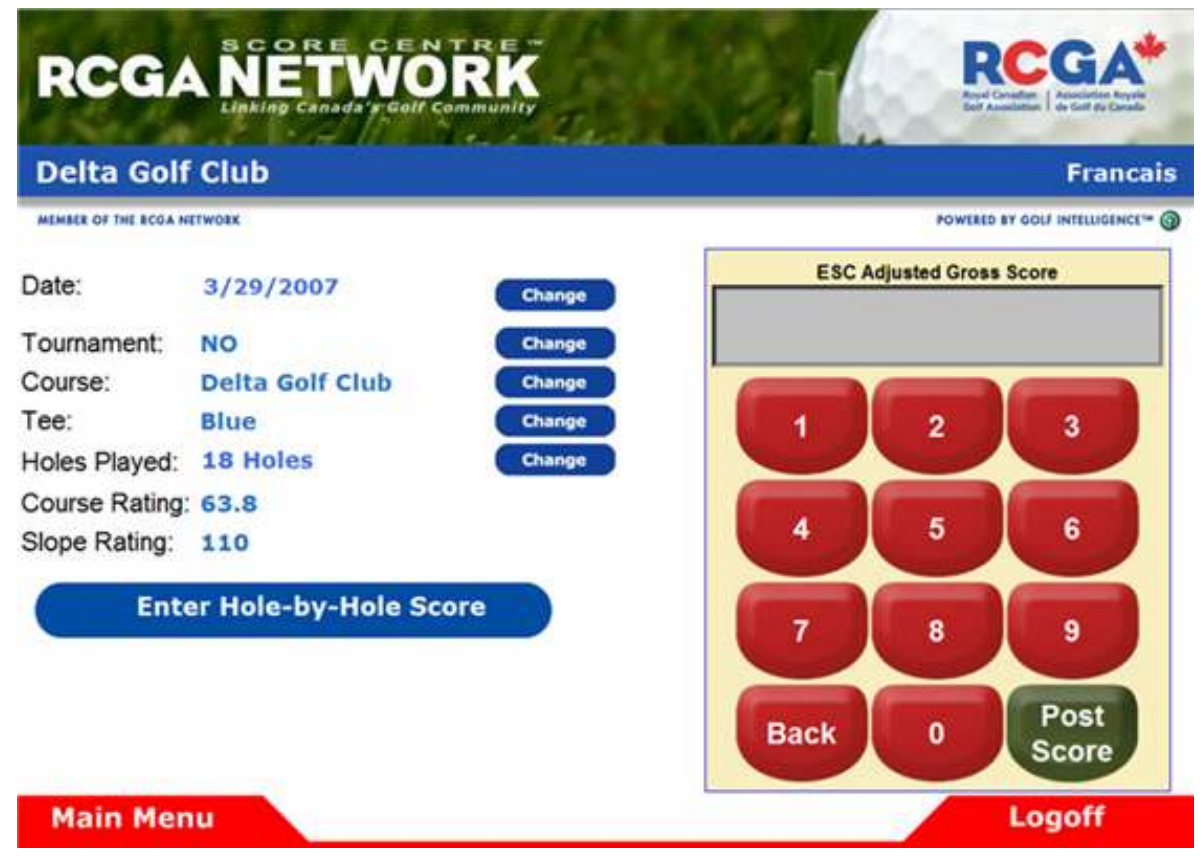

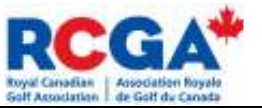

#### Tournament Scores

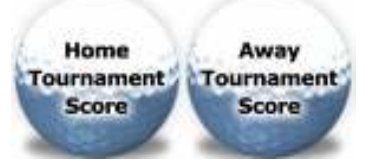

#### If you have chosen to enter a Home or Away Tournament score, the Tournament option will be defaulted to YES.

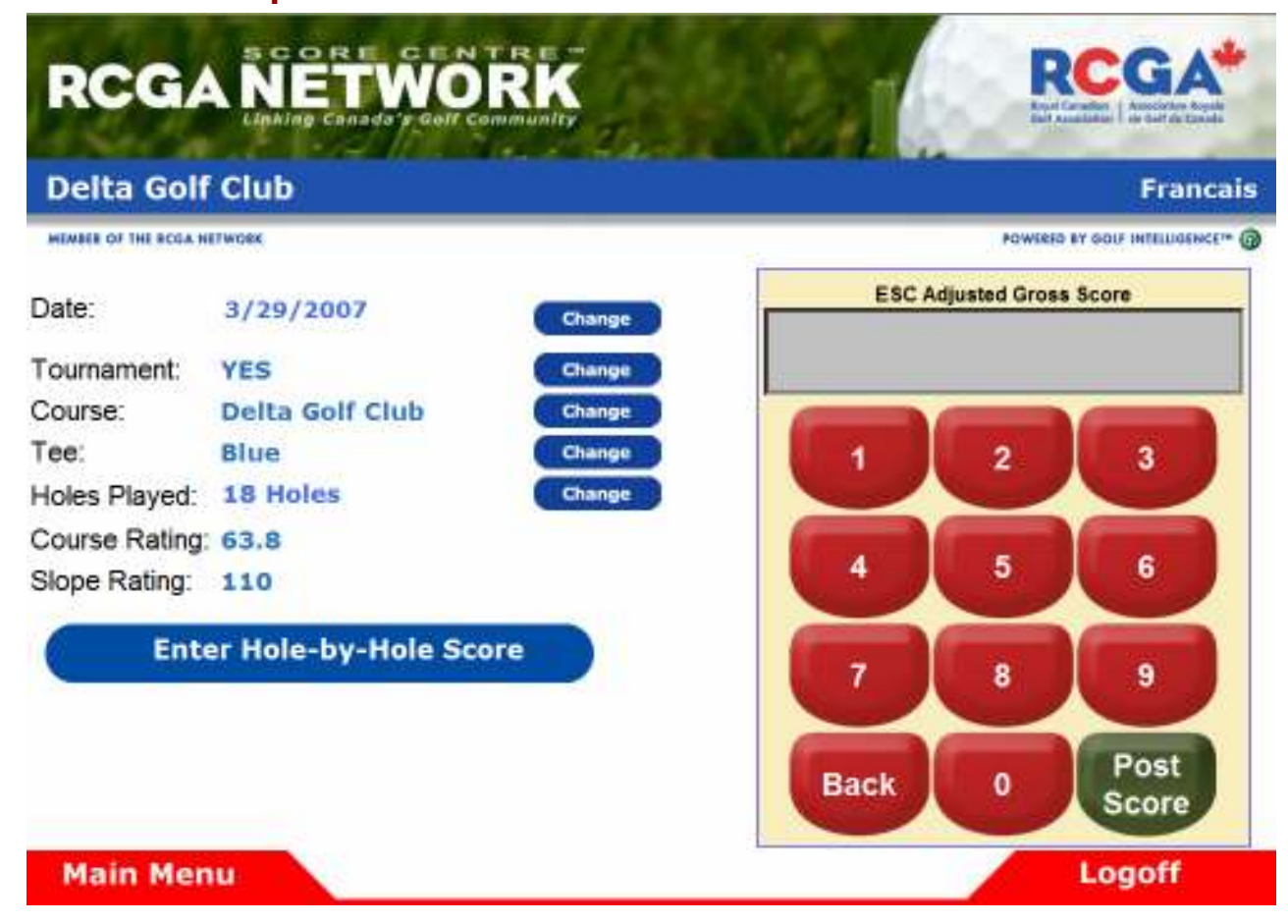

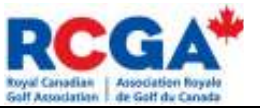

#### 9-Hole Score Menu

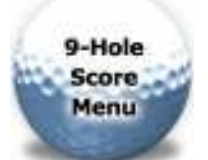

### To post a 9 hole score, select whether the front or back 9 was played by clicking Change:

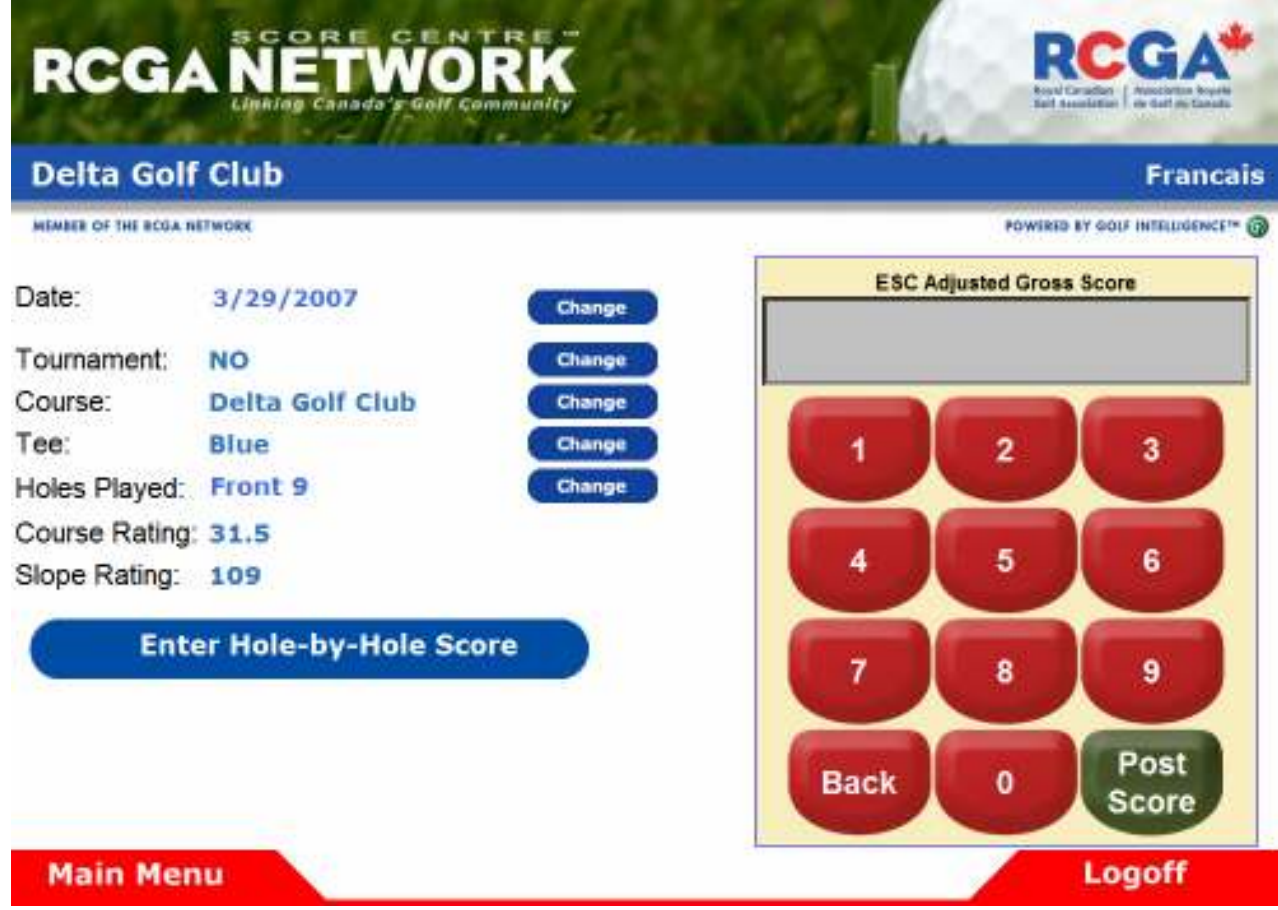

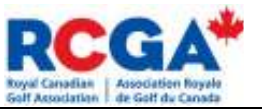

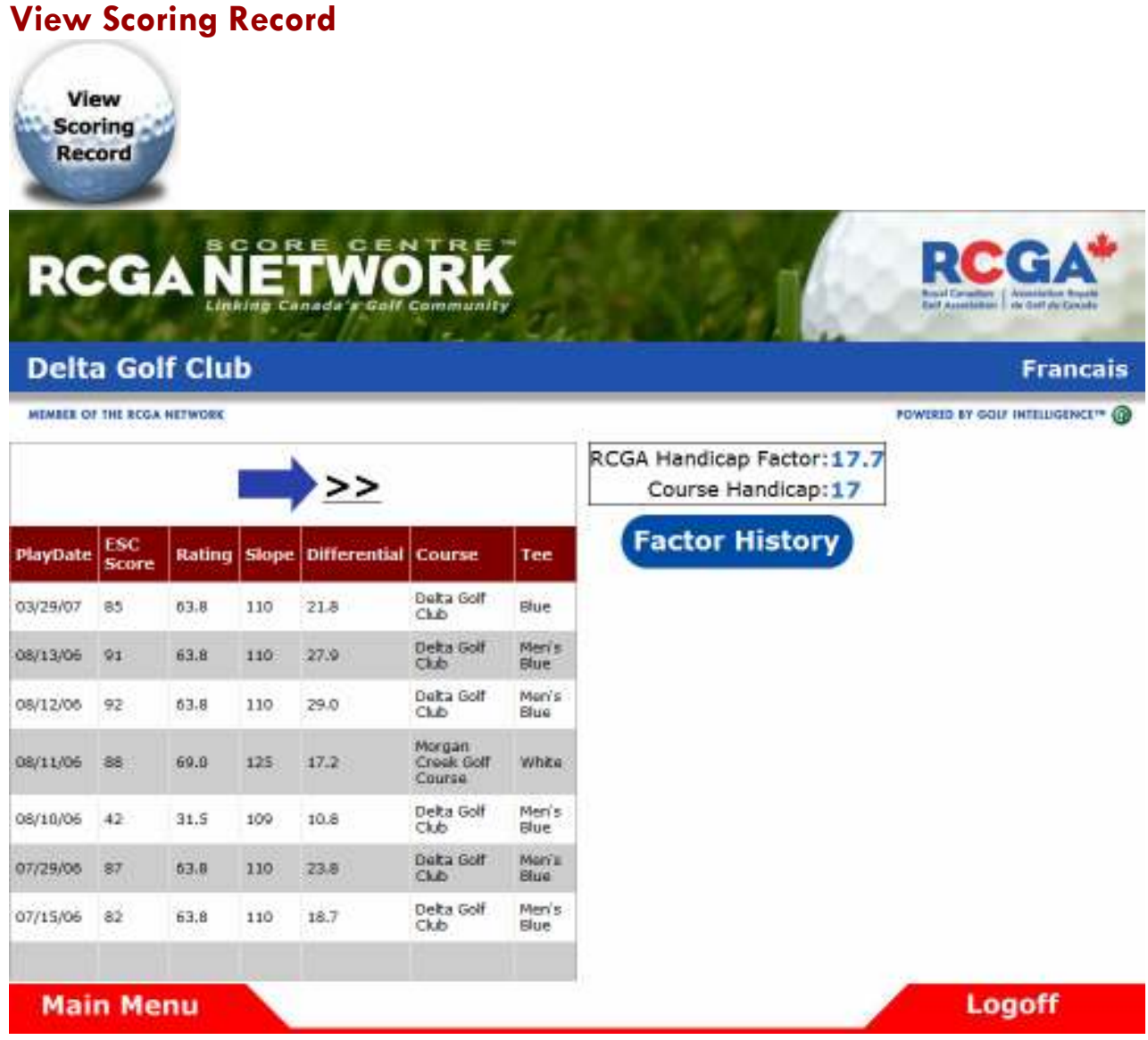

This is the screen for viewing your scoring record. The record shows the date the round was played, the ESC adjusted gross score, the Course Rating of the tee played, the Slope Rating of the tee played, the differential and the course and tee played. Your RCGA Handicap Factor and Course Handicap from your preferred tee will also be listed on this page above the Factor History button.

Clicking on Factor History will allow you to view the history of your Handicap Factor.

## KIOSK: SCORE CENTRE USER MANUAL

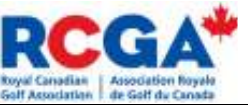

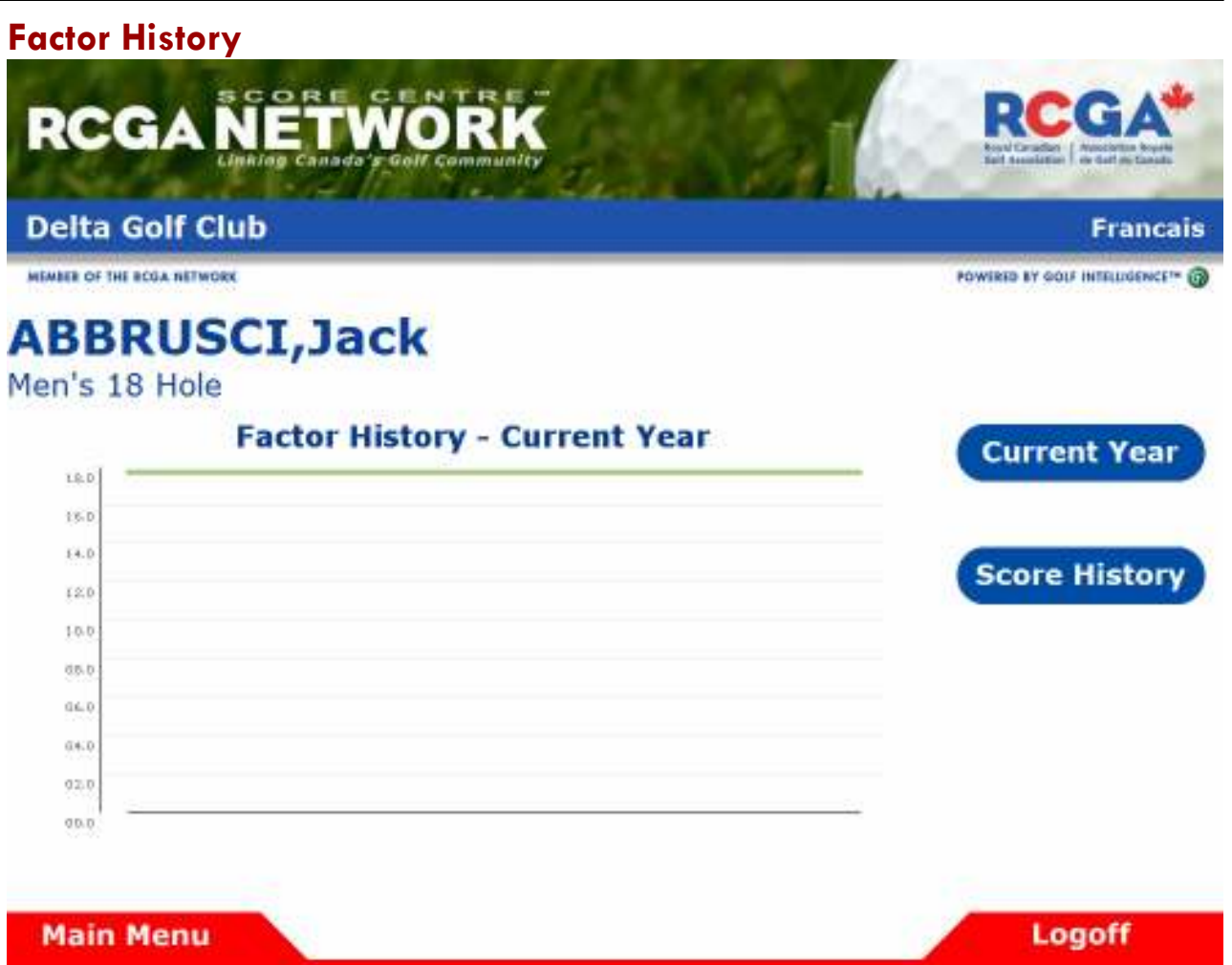

\*\*Here you can view a graph of the changes to your Handicap Factor either over the previous year, or the previous 20 scores.

You can toggle back to your score history by clicking Score History

If you would like to go back to the main score posting screen at any time, click on Main Menu.

When you are done posting scores and using the Kiosk, click on Logoff to log out of the system and go back to the beginning screen.

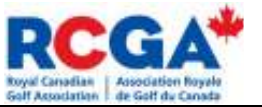